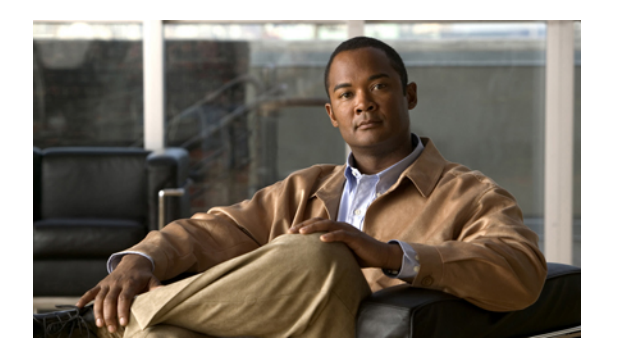

# **Server Utilities**

This chapter includes the following sections:

- [Exporting](#page-0-0) Technical Support Data, page 1
- [Resetting](#page-1-0) the CIMC to Factory Defaults, page 2
- [Rebooting](#page-1-1) the CIMC, page 2
- [Recovering](#page-2-0) from a Corrupted BIOS, page 3

# <span id="page-0-0"></span>**Exporting Technical Support Data**

Perform this task when requested by the Cisco Technical Assistance Center (TAC). This utility creates a summary report containing configuration information, logs and diagnostic data that will help TAC in troubleshooting and resolving a technical issue.

#### **Procedure**

- **Step 1** In the **Navigation** pane, click the **Admin** tab.
- **Step 2** On the **Admin** tab, click **Utilities**.
- **Step 3** In the **Actions** area of the **Utilities** pane, click **Export Technical Support Data**.
- **Step 4** In the **Export Technical Support Data** dialog box, complete the following fields:

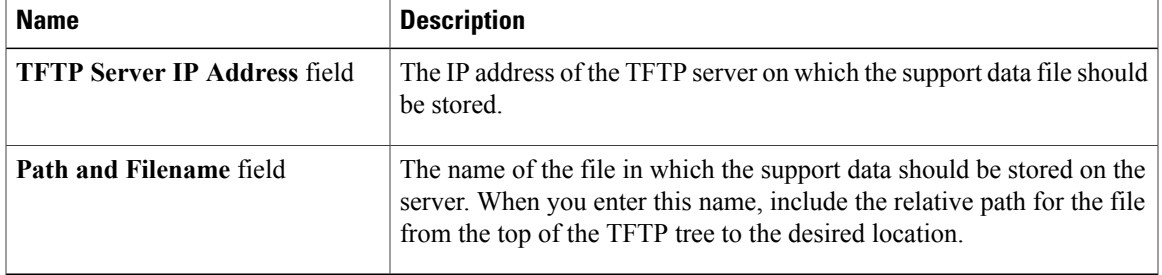

#### **Step 5** Click **Export**.

#### **What to Do Next**

Provide the generated report file to Cisco TAC.

### <span id="page-1-0"></span>**Resetting the CIMC to Factory Defaults**

On rare occasions, such as an issue with the current running firmware, troubleshooting a server may require you to reset the CIMC to the factory default. When this happens, all user-configurable settings are reset.

This procedure is not part of the normal server maintenance. After you reset the CIMC, you are logged off and must log in again. You may also lose connectivity and may need to reconfigure the network settings.

#### **Before You Begin**

You must log in as a user with admin privileges to reset the CIMC to factory defaults.

#### **Procedure**

- **Step 1** In the **Navigation** pane, click the **Admin** tab.
- **Step 2** On the **Admin** tab, click **Utilities**.
- **Step 3** In the **Actions** area of the **Utilities** pane, click **Reset CIMC to Factory Default Configuration**.
- **Step 4** Click **OK**.

A reboot of CIMC while the host is performing BIOS POST (Power on Self Test) or is in EFI shell will turn off the host for a short amount of time. CIMC will power on when it is ready.

### <span id="page-1-1"></span>**Rebooting the CIMC**

On rare occasions, such as an issue with the current running firmware, troubleshooting a server may require you to reboot the CIMC. This procedure is not part of the normal maintenance of a server. After you reboot the CIMC, you are logged off and the CIMC will be unavailable for a few minutes.

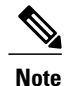

If you reboot the CIMC while the server is performing power-on self test (POST) or is operating in the Extensible Firmware Interface (EFI) shell, the server will be powered down until the CIMC reboot is complete.

#### **Before You Begin**

You must log in as a user with admin privileges to reboot the CIMC.

#### **Procedure**

- **Step 1** In the **Navigation** pane, click the **Admin** tab.
- **Step 2** On the **Admin** tab, click **Utilities**.
- **Step 3** In the **Actions** area of the **Utilities** pane, click **Reboot CIMC**.
- **Step 4** Click **OK**.

# <span id="page-2-0"></span>**Recovering from a Corrupted BIOS**

#### **Before You Begin**

- You must be logged in as admin to recover corrupt BIOS.
- Have the BIOS recovery ISO image ready. You will find the BIOS recovery ISO image under the Recovery folder of the firmware distribution package.
- Schedule some down time for the server because it will be powered cycled at the end of the recovery procedure.

#### **Procedure**

- **Step 1** In the **Navigation** pane, click the **Admin** tab.
- **Step 2** On the **Admin** tab, click **Firmware Management**.
- **Step 3** In the **Firmware Management** pane, click **Recover Corrupt BIOS**. The **Recover Corrupt BIOS** wizard appears.

Use the **Recover Corrupt BIOS** wizard to recover your corrupt BIOS.